## **Configuring Outlook Express & Internet Explorer for Scotnet SurfTime**

When starting Internet Explorer or Outlook Express, you will be prompted to connect using the default Dial-Up-Networking connection. (See Creating a Dial-up Connection).

- 1. To use the Scotnet connection, click on the "Connect to:" drop-down button.
- 2. Select the Scotnet connection you created earlier from the list.

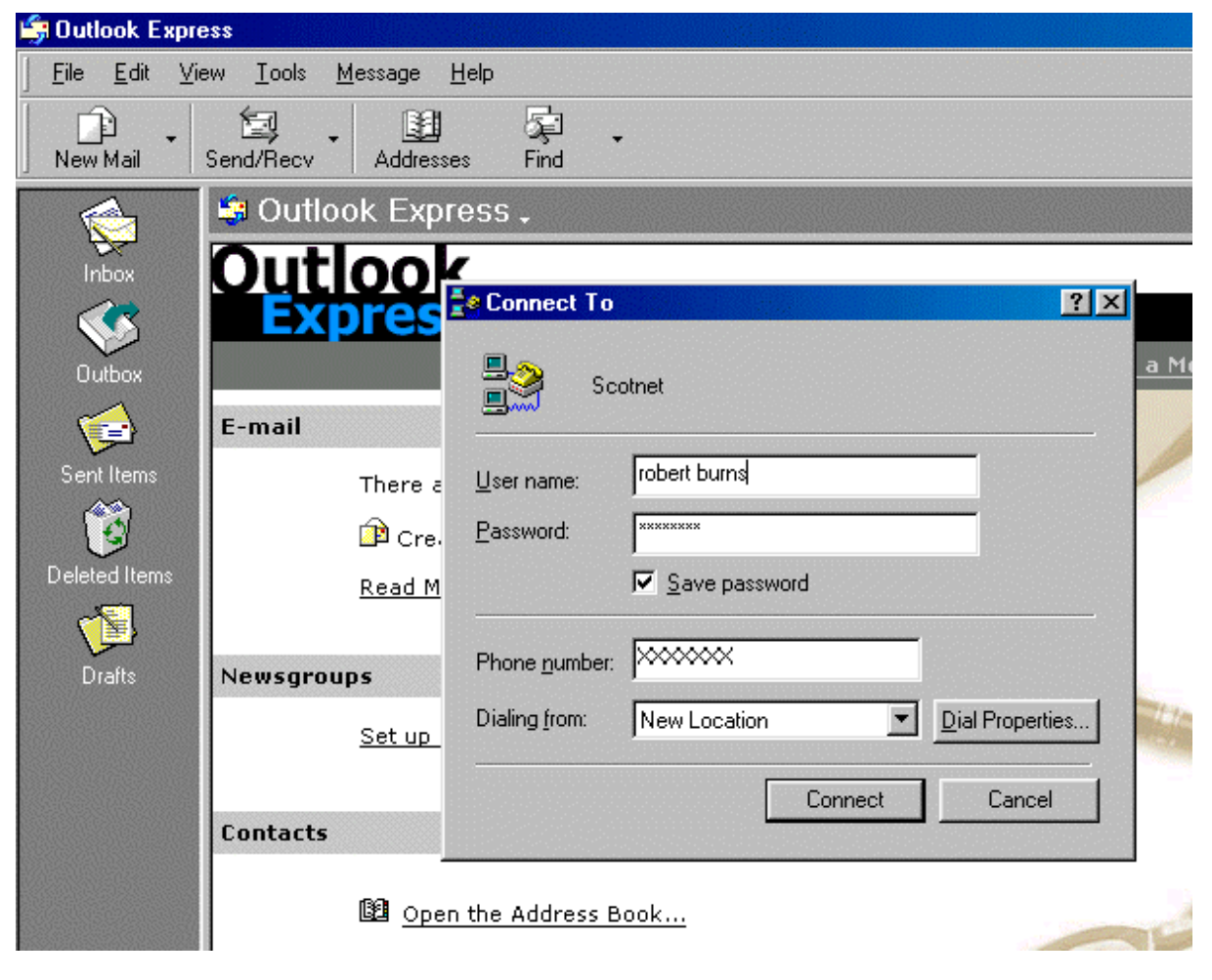

3. Click on the Connect button.

### **Outlook Express.**

If the set-up wizard runs, skip to the next step, otherwise you may first have to select a location for your Outlook Express files - the default suggested by Windows should be fine.

4. Choose "Accounts" from the "Tools" drop down menu and click on the Add button, then select the "Mail" option.

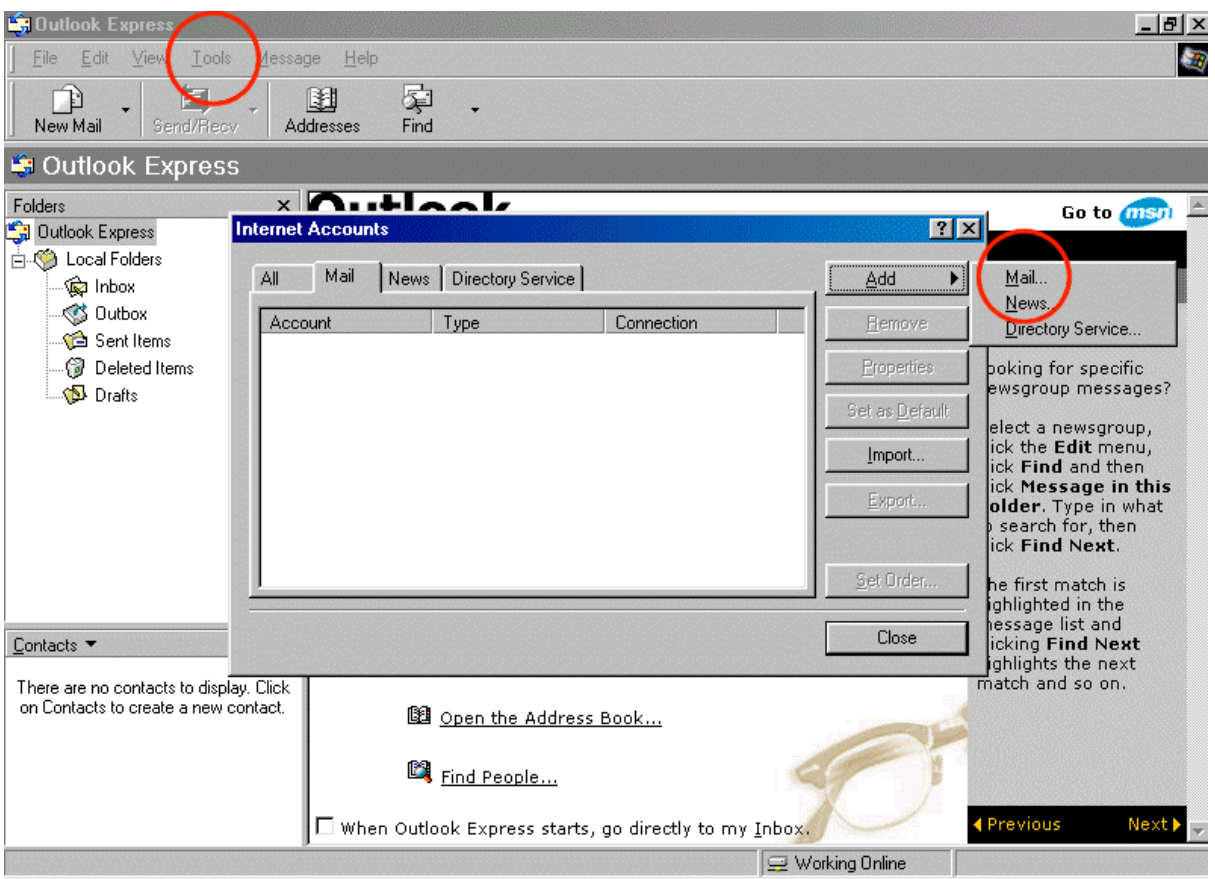

5. You will be asked to enter the Display Name - your name as you would like it to appear at the top of outgoing messages. (This is distinct from your e-mail address.)

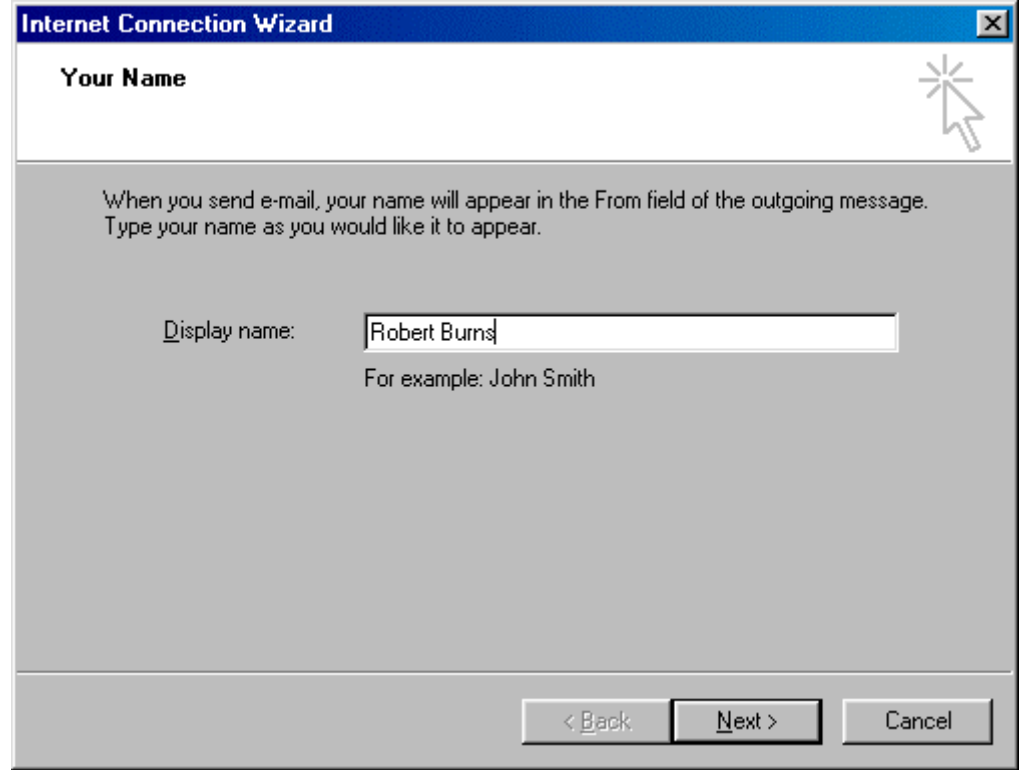

6. Click on "Next".

Enter your E-mail Address as supplied to you by Scotnet.

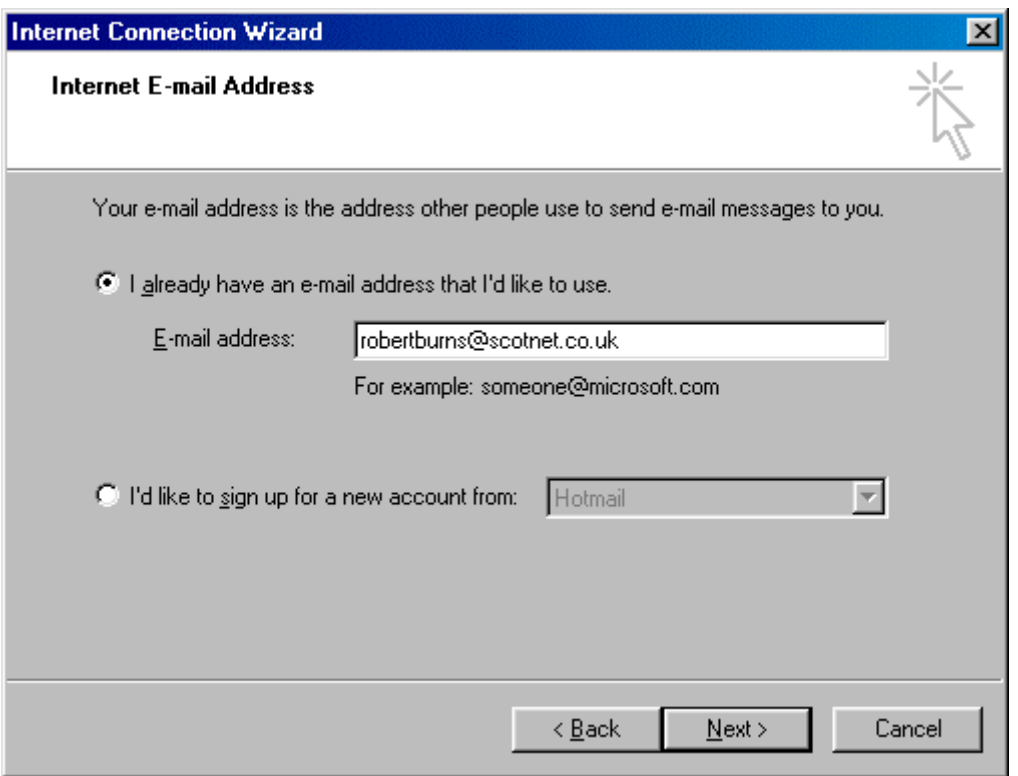

7. Click on "Next".

The "E-mail Server Names" settings are now entered.

Your incoming mail server is a POP3 server.

Check that your Incoming mail server is pop.scotnet.co.uk, and that your Outgoing mail server is mail.scotnet.co.uk.

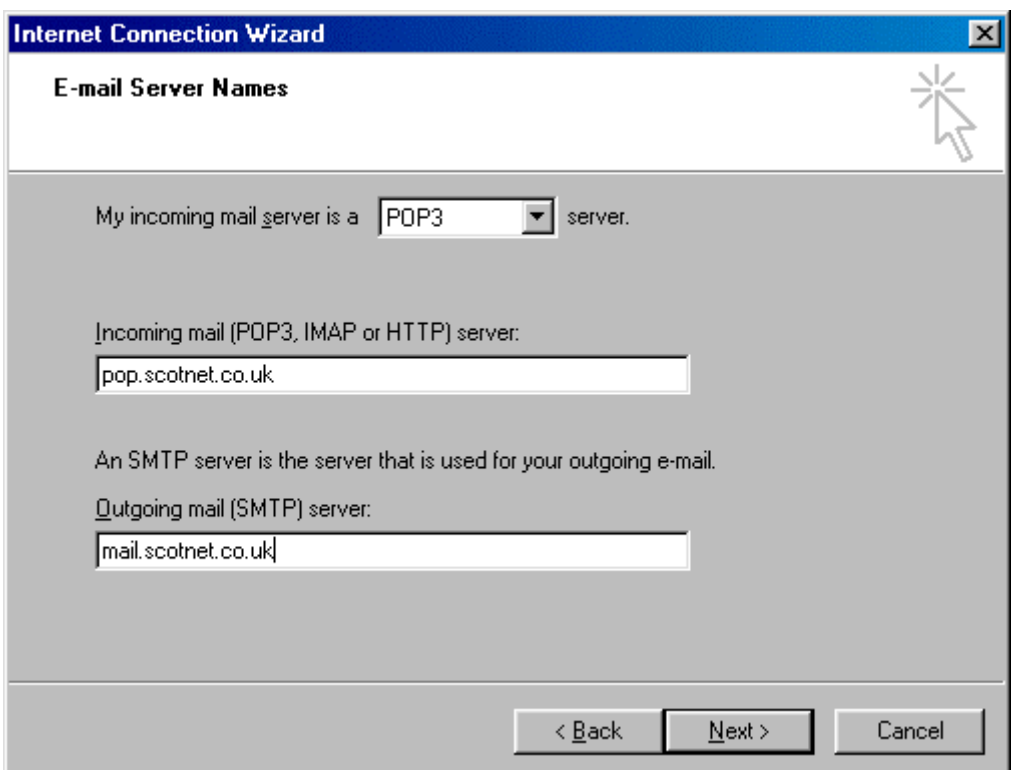

8. Click on "Next".

Enter your "Internet Mail Logon" details.

Your will need to enter your POP account name and Password as previously supplied to you by Scotnet.

- if you don't have separate ones they will be the same as your user name and password.

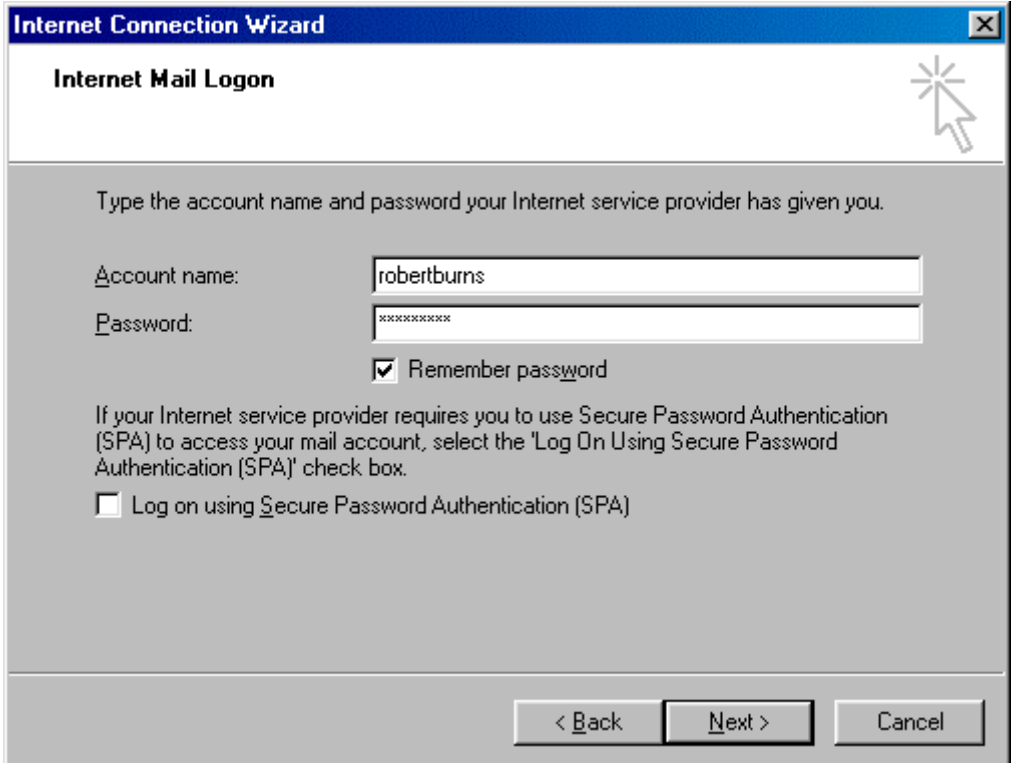

Log on using Secure Password Authentication should not be selected.

9. Click on "Next".

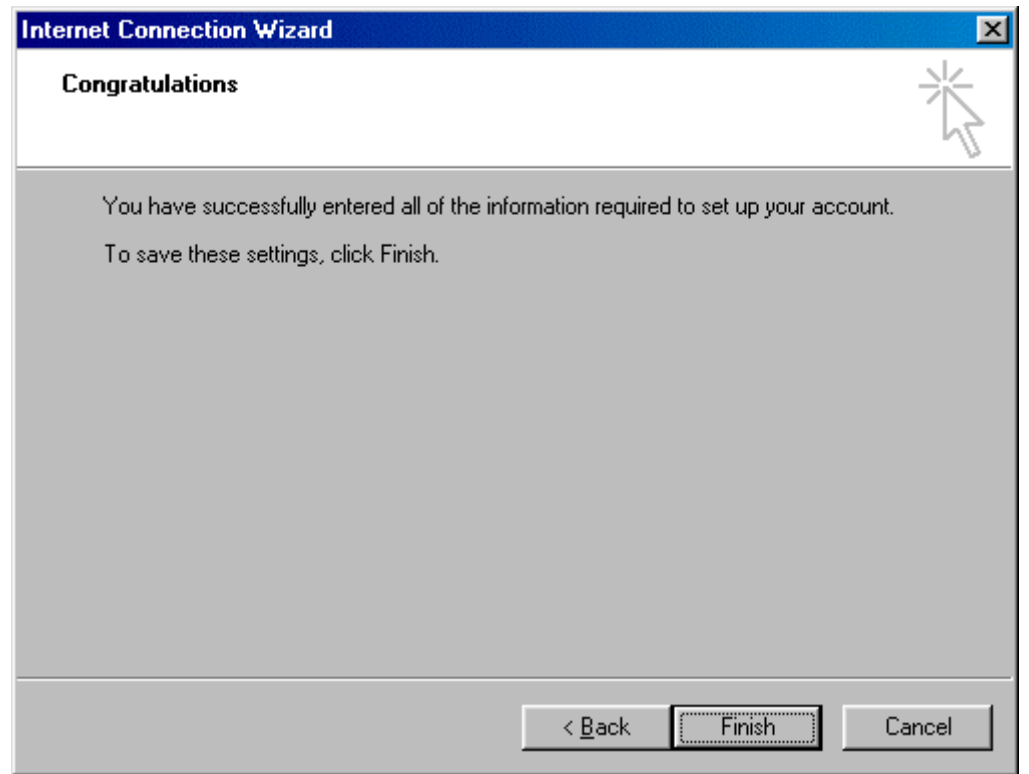

10. When you click Finish on the next screen, you may be asked to insert your Windows CD.

11.To send and receive e-mail using your newly created Scotnet account click the "Tools" drop down menu. Select "Send and Receive" and choose your preferred option. Your Scotnet account will be found at the bottom of this menu.

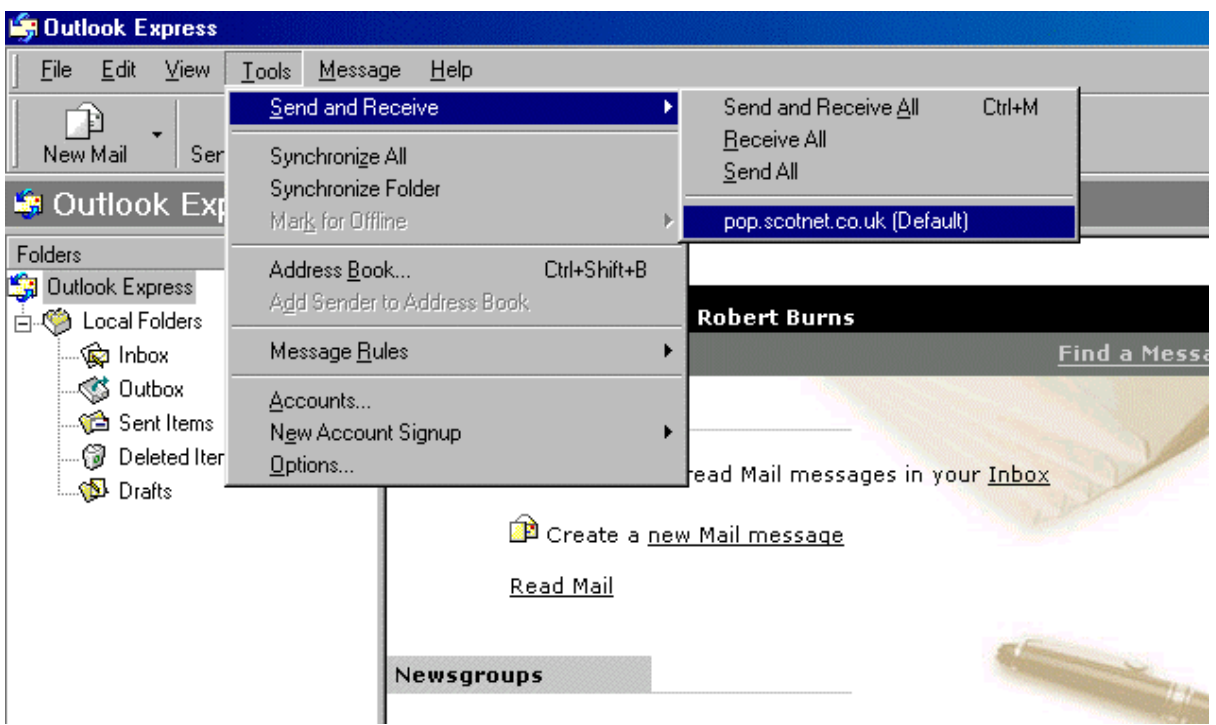

### **Account Properties**

You can display and alter your dial-up account properties from Outlook Express. From the "Tools" drop down menu select "Accounts. Highlight the Scotnet account and select the "Properties" button from the right side of the "Internet Accounts" dialogue box.

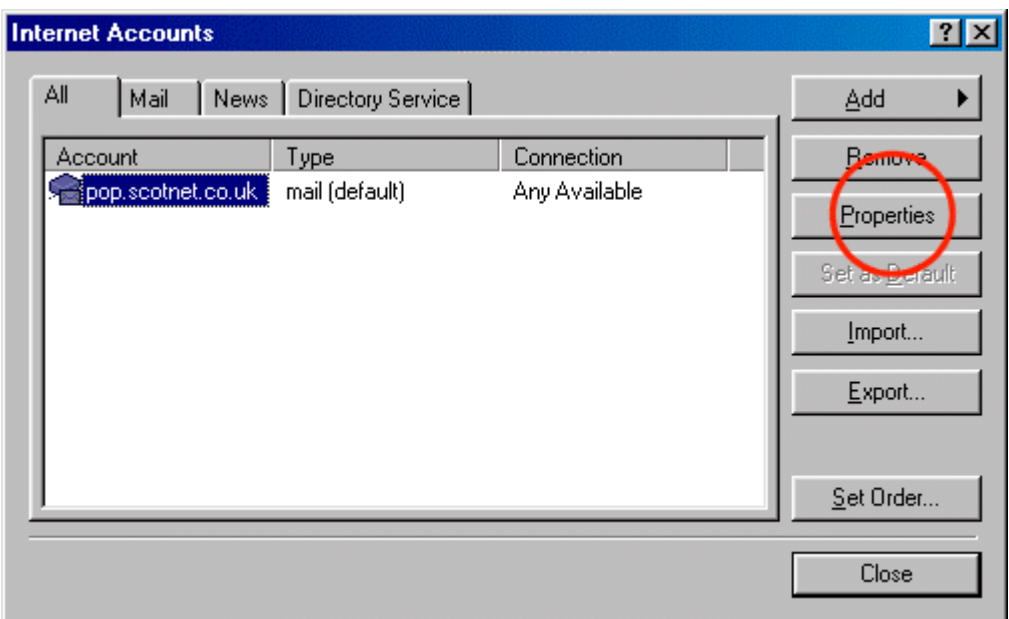

The "General", "Servers" and "Advanced" tabs detail settings that are most usually referenced to when your settings require alteration.

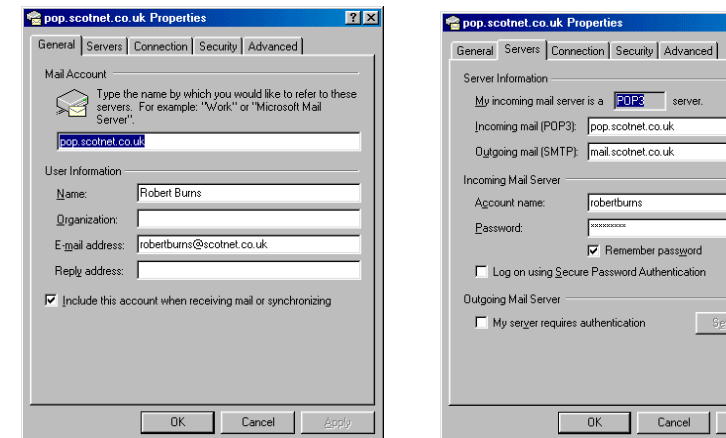

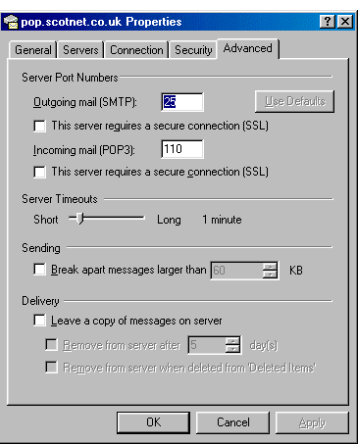

 $|?|X|$ 

Remember password<br>sssword Authentication

Cancel |

 $S$ gttings...

# **Internet Explorer.**

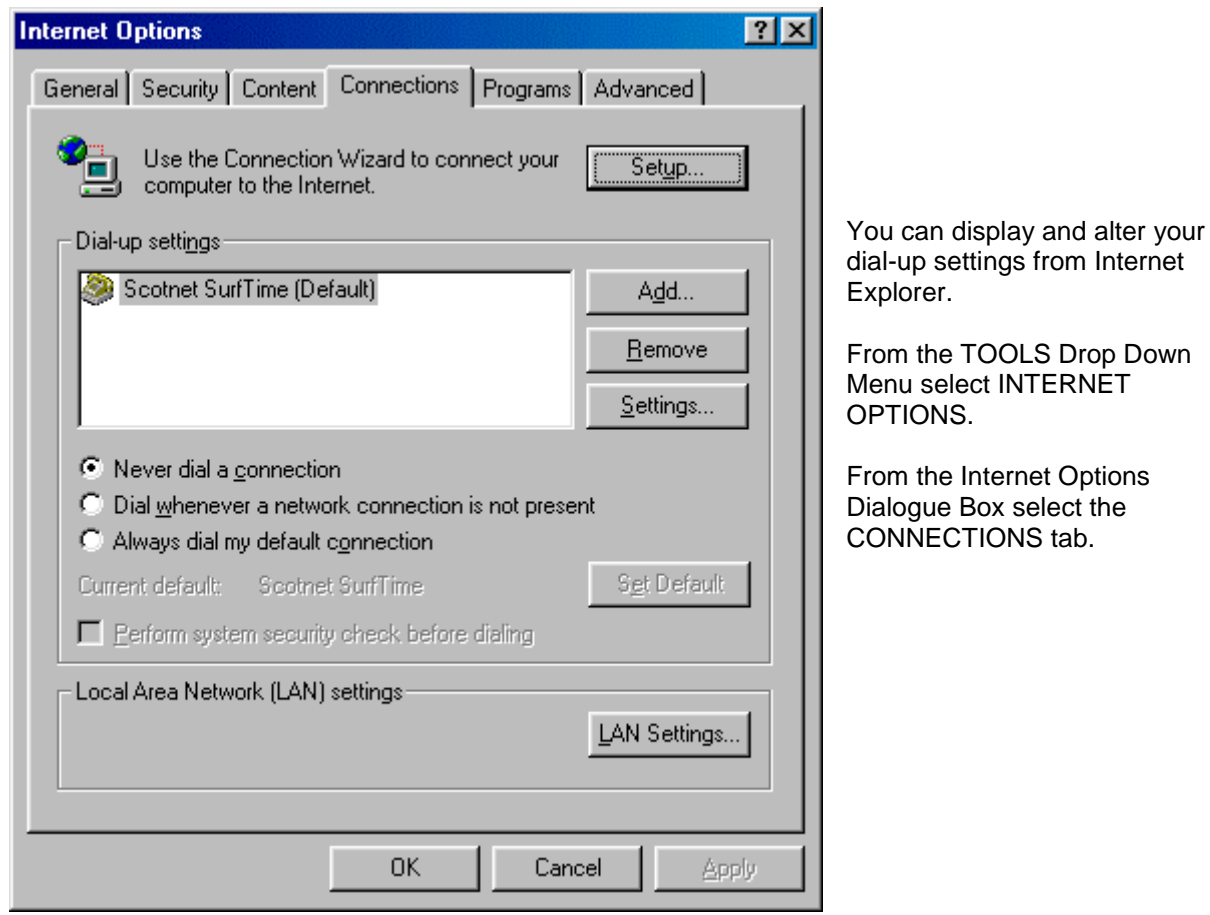

From here you are able to view and alter your dial-up settings and properties including the configuration of your modem.

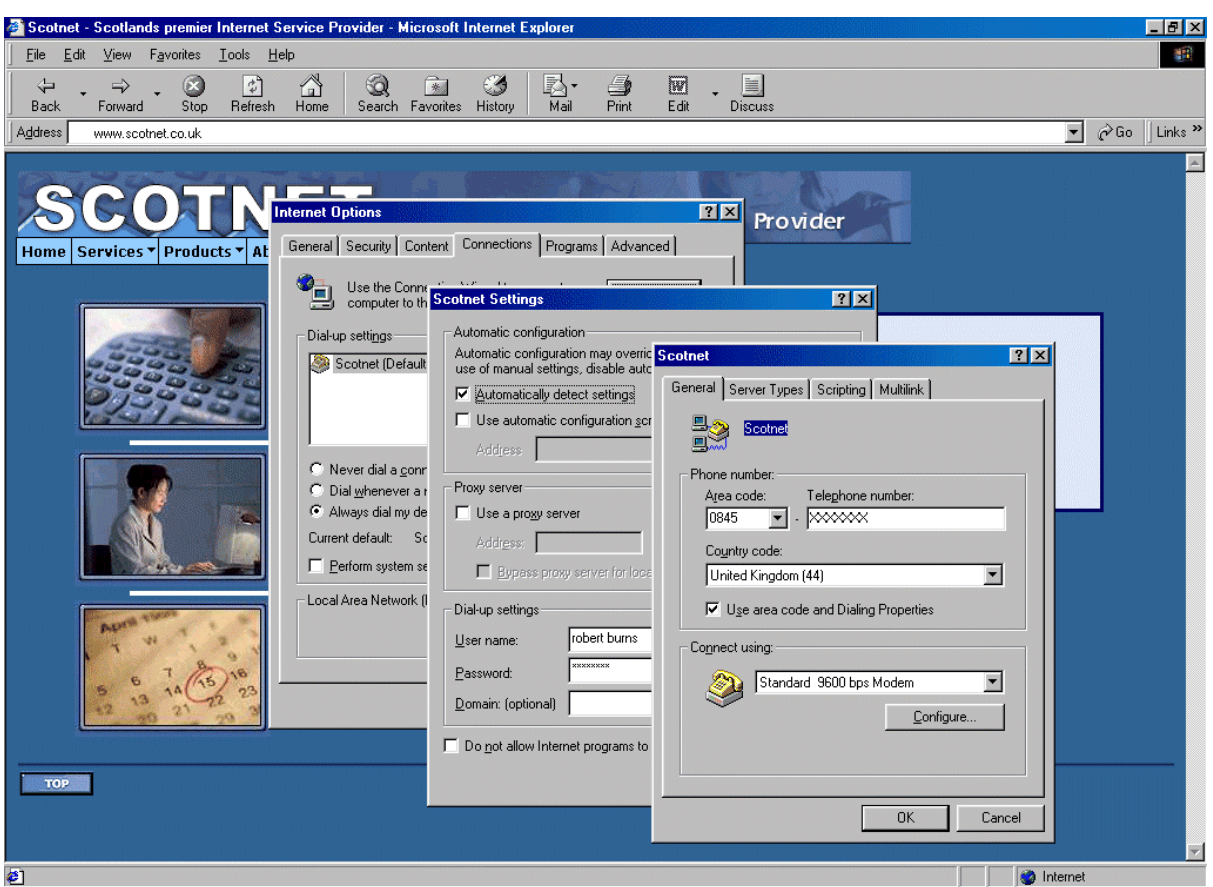

Whilst on-line, an icon will be displayed on right of the "Taskbar" that indicates that you are connected.

To stop the connection double click the taskbar icon and click the disconnect button.

## **t: 0845 270 0010 e:** [sales@scotnet.co.uk](mailto:sales@scotnet.co.uk)

# **Scotnet Support**

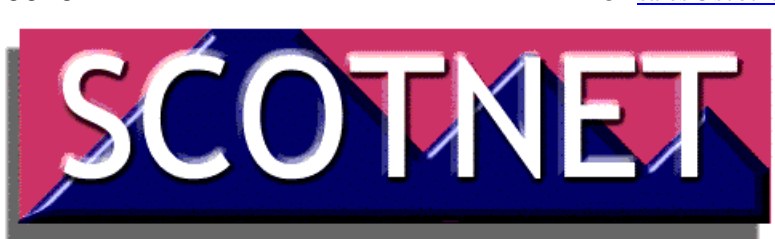